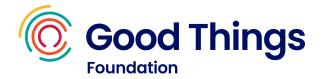

# National Databank User Guide

This guide is intended to inform network partners who have access to the National Databank. The aim of the guide is to give details of each stage of the process involved in issuing and activating data. It serves as both an introduction to the National Databank and as a reference point that any staff responsible for gifting data via the Databank can refer back to.

#### **Contents**

- Introduction to Good Things Foundation and The National Digital Inclusion Network
- > Get started with the National Databank checklist
- > Responsibilities
- > Receiving SIMs
- > Logging in to the Databank website
- Adding and removing user accounts
- > How to reset a password
- ➤ Eligibility criteria
- > Summary of data available
- Gifting Vodafone / Three data
- ➤ Gifting 02 data
- > Reviewing and updating information
- Transferring a number to the new SIM
- ➤ Requesting additional SIMs
- > Frequently asked questions

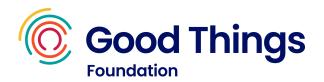

# Introduction to Good Things Foundation and The National Digital Inclusion Network

Good Things Foundation is a digital inclusion charity established in 2010. We aim to help people improve their lives through digital inclusion and by gaining or improving digital skills.

To learn more about the work Good Things Foundation do, you can visit the website via this link: <a href="https://www.goodthingsfoundation.org/what-we-do/">https://www.goodthingsfoundation.org/what-we-do/</a>

To achieve our goals, we work with hubs across the UK which we refer to as the **Digital Inclusion Network**. We provide them with resources, support and access to funding so that they can help people in their local communities to benefit from digital access and skills.

To learn more about the National Digital Inclusion Network, you can visit the website via this link: <a href="https://www.goodthingsfoundation.org/our-network/">https://www.goodthingsfoundation.org/our-network/</a>

The network is free to join and offers a range of benefits such as:

- Access to the National Databank and National Device Bank
- Free training and resources
- Networking opportunities
- Access to our online learning platform, <u>Learn My Way</u>
- Opportunities to apply for grants

#### Introduction to the National Databank

The National Databank provides free data to members of the Digital Inclusion Network, so they can provide free access to the internet to those who are unable to get online.

Virgin Media O2, Vodafone and Three have donated 47m gigabytes of data. The aim is to support over 500,000 people with free data.

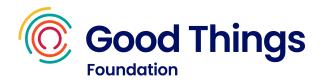

## **Checklist - Getting started with the National Databank**

| ☐ Receive a delivery of SIMs (Vodafone, O2 & Three)                                                                                                    |
|----------------------------------------------------------------------------------------------------|
| ☐ Receive an email with a temporary password. Use this to <u>log in to the</u> <u>Databank website</u> , set your password and accept Ts & Cs                                        |
| ☐ Add user accounts for any other colleagues that need access                                                                                                    |
| ☐ Review the <u>eligibility criteria</u> and <u>available data offers</u>                                                                                                    |
| ☐ Gift free data. See the <u>gifting Vodafone / Three data</u> and <u>gifting O2 data</u> sections of this guide for instructions on how to issue and activate data for each network |
| ☐ At the time of gifting the data, log in to the Databank website and record that you've issued the data                                                                             |
| ☐ Once stock is running low of SIMs, request more using the 'request additional SIMs' button on the Databank website                                                                 |

#### **Useful links**

- Databank website: <a href="https://ukdatabank.org/">https://ukdatabank.org/</a>
- Contact the team: hello@goodthingsfoundation.org

# **Community Partner Responsibilities**

- Data from the National Databank cannot be exchanged for money and must be provided free of charge to recipients.
- When accessing the National Databank website you must use your own account that is set up in your own name. You must not share passwords or account details between staff members of colleagues.

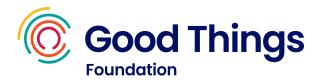

- Please ensure that the user accounts linked to your organisation on the National Databank website are kept up to date, and if a staff member leaves the organisation that their user account is removed.
- You will receive a stock of Vodafone, Three and O2 Pay As You Go SIM cards to distribute. You must ensure they are stored securely in a locked safe or cupboard. You must also ensure that each SIM card is accounted for, and a responsible member of staff is aware when each has been distributed.
- The Vodafone and Three SIMs arrive pre-loaded with data bundles, therefore have a monetary value. Please ensure these are accounted for at all times, and please let us know if you are unable to distribute them. If there is a change of staffing or lead for the Databank, please ensure that the responsible person is aware of the location of the SIMs.

## **Receiving SIMs**

After your organisation's application has been approved, SIMs will be delivered to the delivery address provided on your application form. 3 months worth of SIMs will be delivered to provide an initial stock (10% of these will be Three SIMs, 45% will be 02 and 45% will be Vodafone). Please store these securely.

Once most of these have been distributed, please request more SIMs as required using the additional SIM request process.

# Logging in to the Databank website for the first time

**Step 1:** You will receive an email from invitation@ukdatabank.org with instructions on how to register.

Tip: if you haven't received an email, check your junk or spam folders.

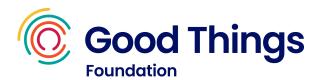

From: National Databank <invitation@ukdatabank.org>
Sent: Sunday, November 28, 2021 21:25
To: test.user.databank@hotmail.co.uk
Subject: National Databank I Invitation from Good Things Foundation

Welcome to The National Databank.

These are your sign-in details:

Username: test.user.databank@hotmail.co.uk
Temporary password (expires after 7 days): Pr5UI1rftF76TQI

https://ukdatabank.org

The email will contain your username, temporary password and link to the National Databank website.

**Step 2:** Select the link and enter your username and password. Then select 'Next'.

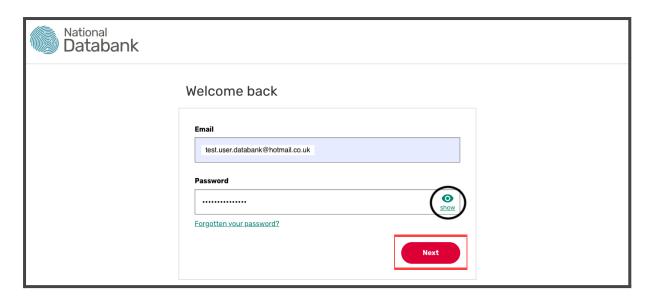

Tip: select the 'Show' icon to reveal the details entered on the password field.

**Step 3:** Enter a new password. This must be a minimum of 12 characters long. Then select 'Set password'.

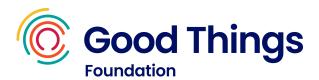

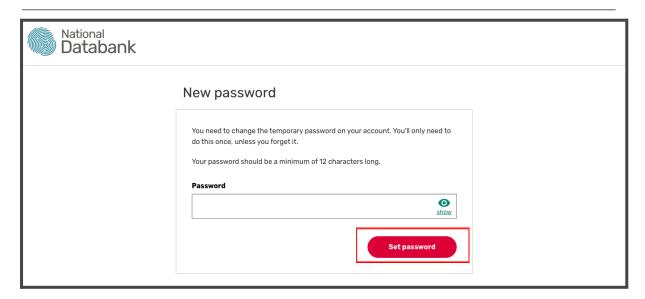

Step 4: You will then need to enter a mobile number to set up 2 Factor Authentication. Note: you need to have access to this number every time you log into the National Databank website. Enter the mobile number and press 'Verify mobile number'.

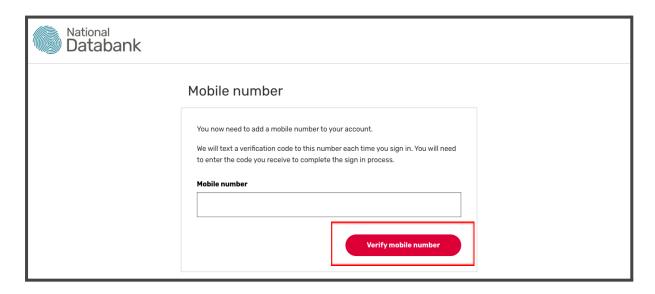

**Step 5:** within a few seconds, you should receive a text message that includes a verification code.

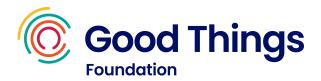

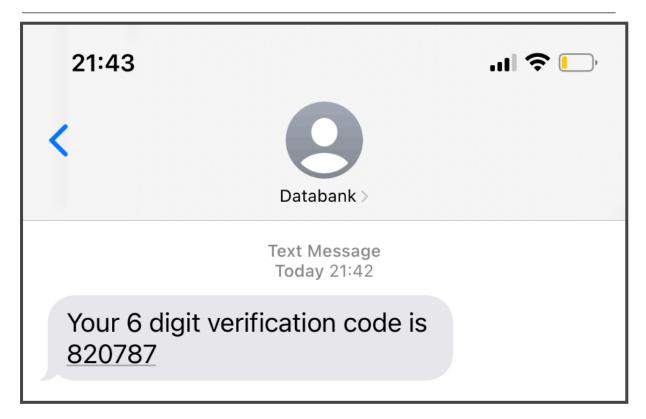

**Step 6:** Enter the verification code on the National Databank website and select 'Sign in'.

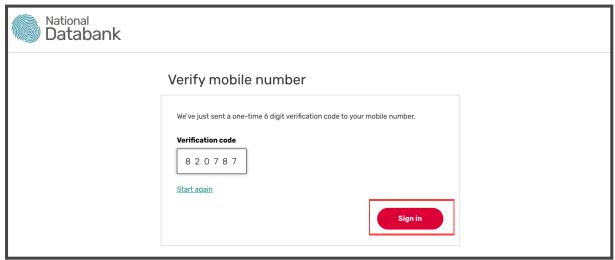

**Step 7:** Review the terms and conditions, and scroll down to select 'Accept the terms and conditions'. This step will only be necessary the first time that you log in.

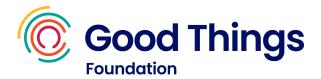

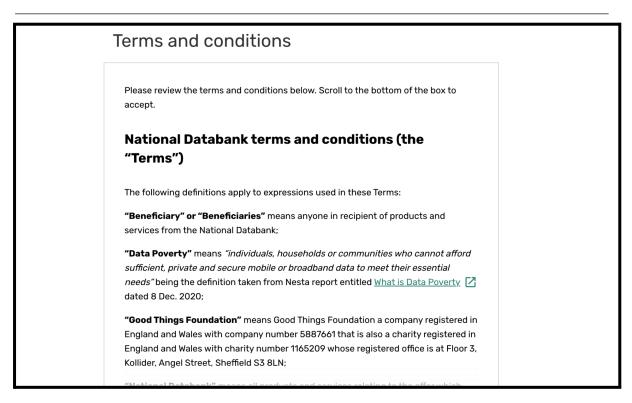

**Step 8:** You now have access to the National Databank Website. The screen you will see is the Dashboard page.

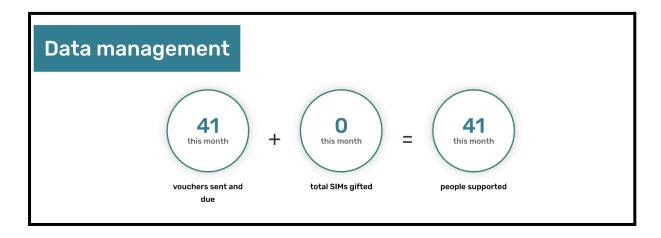

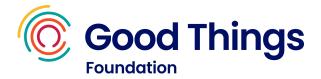

# Adding and removing users

How do I give other people in my organisation access to the National Databank website?

Step 1: Log on to the National Databank website (https://ukdatabank.org/).

**Step 2:** Select the 3 dots in the top left hand corner and select User Management from the list.

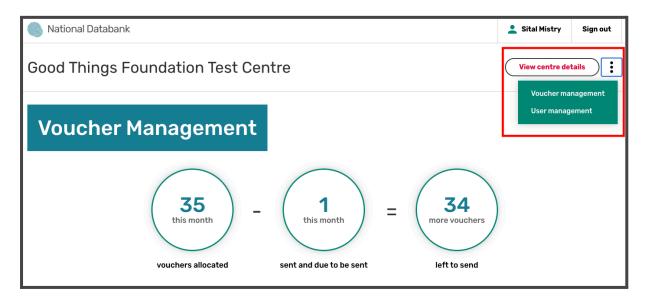

Step 3: Select 'Add a new user'.

Note: you will see any existing users of the website in the Current users section at the bottom of the screen.

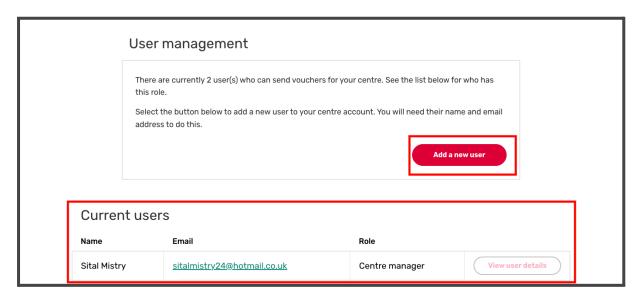

Step 4: On this screen you will then need to enter the name and email address

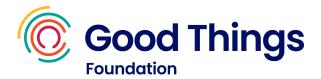

of the person you wish to add. You will then need to choose if you want to set up the new user as a Centre Manager or Centre Account Admin. Select the option you wish and select 'Add this user'.

**Centre Managers:** have responsibility for managing the centre account and adding and removing other users. They can also request an increase to the monthly voucher limit.

Centre Account Admin: can only allocate data vouchers

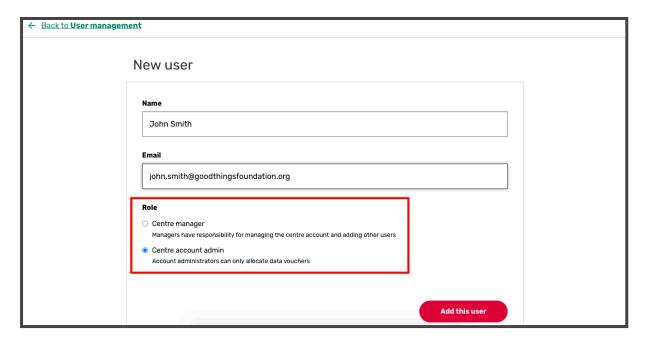

**Step 5:** You can now see a new user has been created. The user will receive an email containing their username, temporary password and a link to the site. They can follow the 'Logging in to the Databank website for the first time' section for details on how to get set up.

#### How do I remove a user from the National Databank website?

Note: As a Centre Manager, it is your responsibility to ensure that users for your Centre are managed and updated. When staff or volunteers leave your organisation, you must ensure they are removed from the National Databank website as soon as possible.

**Step 1:** Log on to the National Databank website.

**Step 2:** Select the 3 dots in the top left hand corner and select User Management from the list.

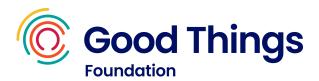

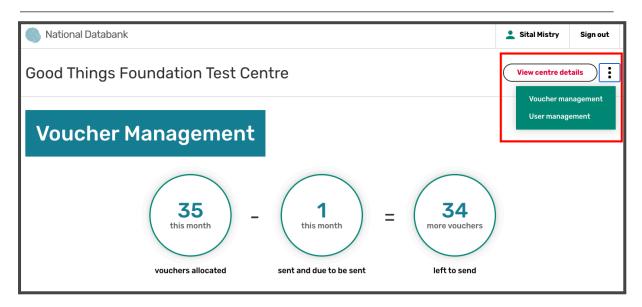

**Step 3:** Scroll down the screen till you see the Current users section. Find the user you wish to remove and select 'View user details'.

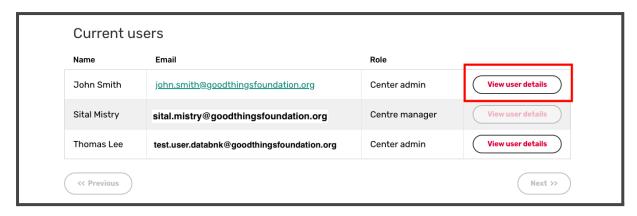

Step 4: Select 'Remove user'.

| User deta  | ils                                                                                                    |
|------------|----------------------------------------------------------------------------------------------------|
| Name       | John Smith                                                                                                    |
| Email      | john.smith@goodthingsfoundation.org                                                                                                    |
| Role       | Centre manager Managers have responsibility for managing the centre account and adding other users  Centre account admin Account administrators can only allocate data vouchers |
| Remove use | Update user details                                                                                                    |

Step 5: Read the instructions on screen, then select 'Yes, remove this user'.

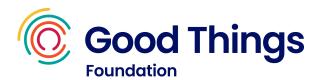

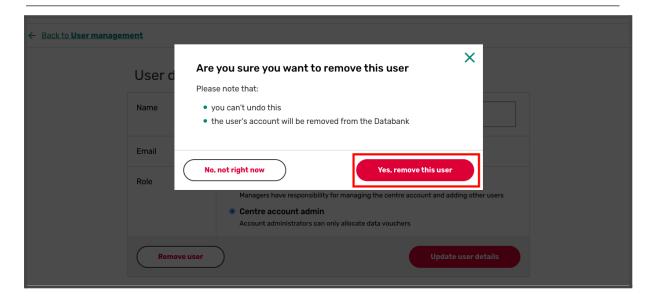

Step 6: You will see a message to say the user has been removed.

Note: if you are unable to remove a user because they are a Centre Manager, email <a href="mailto:devicesanddata@goodthingsfoundation.org">devicesanddata@goodthingsfoundation.org</a> with your Centre Name and colleague you wish to remove and we will action this on your behalf.

#### **How to Reset a Password**

### Issuing a new temporary password

Temporary passwords expire after 7 days from being issued. If someone has not used theirs to log in during this time, a colleague with a Centre Manager account can issue a new temporary password for them using these steps:

**Step 1:** Log in to the Databank website, and select the 3 dots in the top right hand corner. Then select 'User Management'.

Step 2: Find the user in the list and select 'View user details'

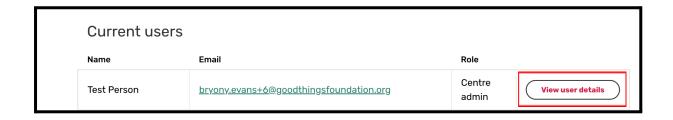

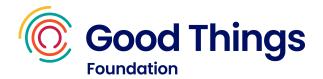

**Step 3**: Select 'resend invitation email'. A new temporary password email will be sent to the user immediately.

If they have not received this, please advise them to check their junk or spam folders in case it has been diverted there in error.

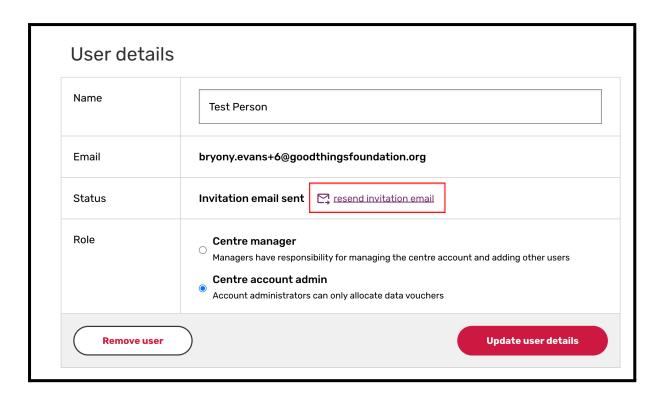

# Forgotten your password

If a user has already set their own password and it has been forgotten, please use the 'forgotten your password' option on the login page (https://ukdatabank.org/).

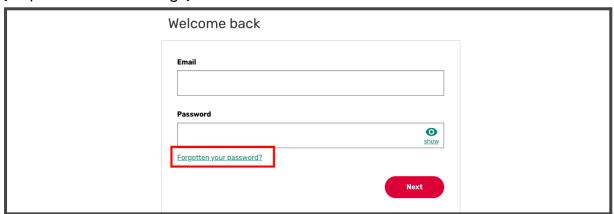

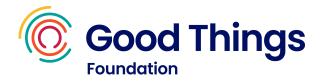

## Who is Eligible to Receive Data

Someone receiving data through the National Databank must:

- Be 18+ years old
- AND be from a low income household

And qualifies in one or several of the following statements:

- Has no access or insufficient access to the internet at home
- AND/OR has no or insufficient access to the internet when away from the home
- AND/OR cannot afford their existing monthly contract or top up

## **Device Compatibility**

The data available via the National Databank is provided by O2, Vodafone and Three. A stock of O2, Vodafone and Three Pay As You Go SIM cards are provided to each community partner with access to the National Databank.

**Please note** - a data recipient's device would need to be either unlocked or compatible with O2, Vodafone or Three SIM cards to allow data from the Databank to be used.

To check if a device is unlocked there are several options available:

- 1. You can try using two different SIM cards from different providers in the device and check if both work. This is often the quickest and easiest way to check.
- 2. Contacting the provider You'll need to have the mobile's IMEI number handy. They'll process the IMEI number so they can identify if the handset is blocked or not. Instructions for this vary according to the provider.
- 3. Checking phone settings If you've got an iPhone, you can follow these steps:
  - Open Settings
  - Tap Mobile Data

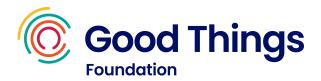

- Look for an option of Mobile Data Network
- If you find the Mobile Data Network button, the phone is likely to be unlocked. The option will not appear for users on a locked device.

If you've got an Android phone, you can follow these steps:

- Open Settings
- Mobile Networks > Network Operator
- Check if you can see other networks
- If you can see other networks when following these steps, then your phone is likely unlocked.

#### **Data Available**

| Network  | Data                                                                            | How to activate                                                                                                    |
|----------|---------------------------------------------------------------------------------|----------------------------------------------------------------------------------------------------|
| O2       | 20GB data, free calls and texts for 30 days (can be issued for 1 - 6 months)    | Data vouchers (compatible with O2 Pay As You Go SIM cards).  Issue vouchers at <a href="https://ukdatabank.org/">https://ukdatabank.org/</a> |
| Vodafone | 40GB data, free calls and texts for 30 days (renews automatically for 6 months) | SIM cards arrive loaded with data.  Record when gifting at https://ukdatabank.org/                                                           |
| Three    | 24GB data (only), one off provision                                             | SIM cards arrive loaded with data  Record when gifting at https://ukdatabank.org/                                                            |

# **Gifting Vodafone and Three data**

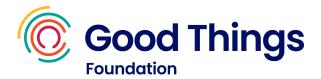

Community partners will receive a stock of **Three SIM cards**. Once activated (by inserting into a device) an allowance of **24GB** is activated. The data available is 24GB in total - it does not refresh monthly. Calls and texts are not included.

Community partners will also receive a stock of **Vodafone SIM cards**. Once activated (by inserting into a device) an allowance of **40GB per month and free calls and texts** will be available for 30 days from activation. This allowance will automatically refresh every 30 days for 6 months.

For both Three and Vodafone data, please log each SIM at the point it is gifted by following the steps below. Please ensure that this is up to date so that when additional SIMs are requested, the Databank website clearly shows that the original SIMs have been gifted out.

**Step 1:** Sign in to the National Databank to be directed to the Dashboard page.

**Step 2:** Scroll down the page till you see the 'Gift a SIM' button. Select 'Gift a SIM'.

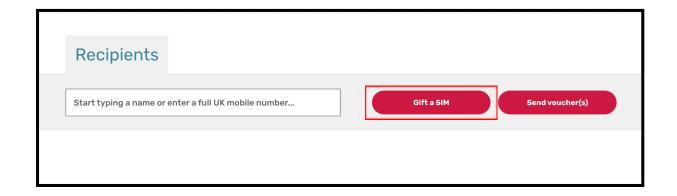

**Step 3:** If the recipient consents for their personal details to be stored on the Databank website, select the checkbox and then select Next step.

If they do not consent for their personal details to be stored, leave the checkbox blank and select Next step. Go to step 6 in this guide.

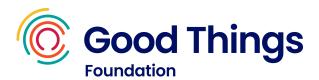

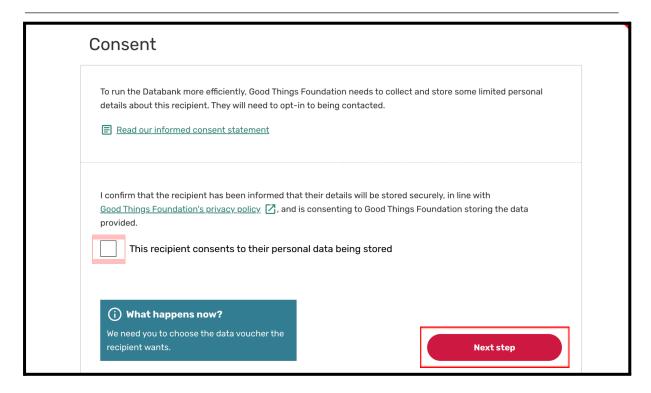

**Step 4:** If the recipient has consented for their details to be stored, you will see the following screen. Enter the person's full name in the name field.

If they also consent to be contacted for further research and/or quality assurance purposes, select the checkbox and complete at least one of the email address or phone number fields.

If they do not consent to be contacted for these purposes, simply leave the checkbox unchecked.

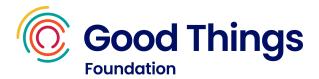

| * indicates a required resp                      |                                                                                           |
|--------------------------------------------------|-------------------------------------------------------------------------------------------|
| Recipient's full name *                          |                                                                                           |
| ·                                                | ervice, Good Things Foundation would like to be able to contact the recipient for further |
| research and/or quality as  Read more about rese | ssurance purposes. <u>arch and quality assurance consent</u>                              |
| Read more about rese                             |                                                                                           |
| Read more about rese                             | sents to being contacted for both purposes                                                |
| Read more about rese                             | sents to being contacted for both purposes                                                |
| This recipient con                               | sents to being contacted for both purposes                                                |

**Step 5:** Scroll down the screen. Use the radio buttons to select the option that applies, about whether the person has received data from your organisation before, and whether they are being gifted a device too (or have been in the past).

Select 'Next step'.

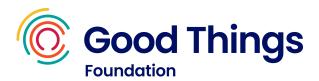

| Has this recipient previously received data from the Databank?*        |
|------------------------------------------------------------------------|
| Yes                                                                    |
| No                                                                     |
| I don't know                                                           |
| Has this recipient been given a device from the Device Bank? *         |
| This recipient has been given a device in the past                     |
| l'm giving the recipient a device with this data                       |
| The recipient hasn't been given a device                               |
| I don't know                                                           |
|                                                                        |
|                                                                        |
| (i) What happens now?                                                  |
| We need you to choose the data voucher the recipient wants.  Next step |

**Step 6:** Select the SIM type, then select 'Next step'.

Step 7: Enter the mobile number of the SIM, and select 'Confirm mobile number'.

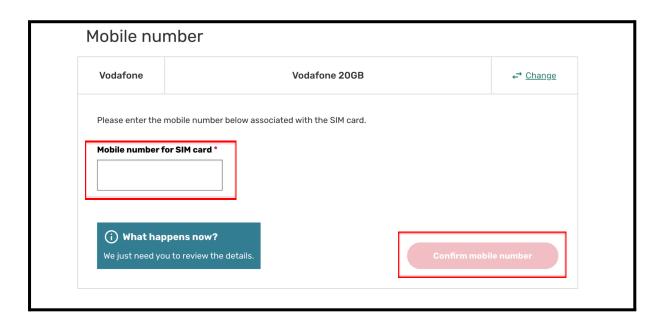

Step 8: Review the details and select 'Gift this SIM'

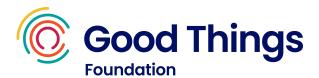

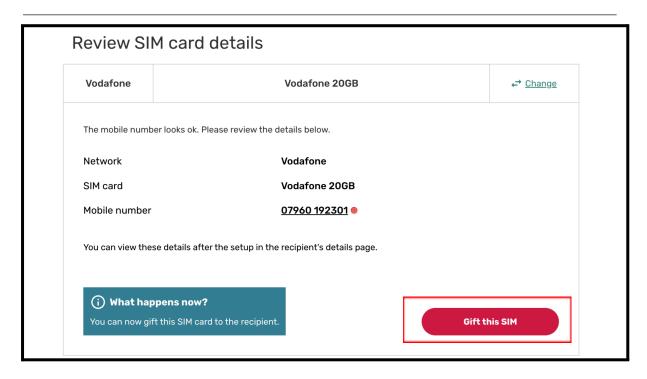

# Gifting 02 data vouchers

Step 1: Sign in to the National Databank to be directed to the Dashboard page.

Note: before you start setting up the voucher, ensure the beneficiary you're supporting has an O2 PAYG SIM card. If they don't, set them up with a new O2 PAYG SIM card. Look on the packaging of the SIM card and ensure you have the mobile number for the SIM card to hand before issuing data vouchers.

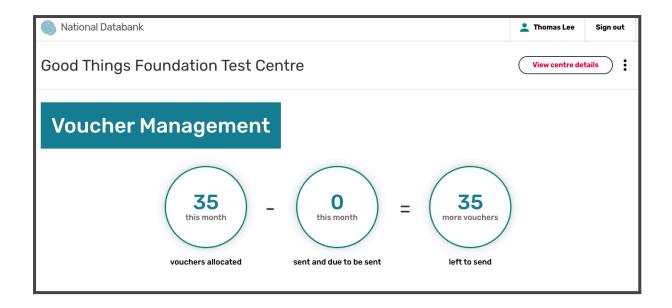

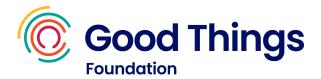

**Step 2:** Scroll down the page till you see the 'Send voucher(s)' button. Select 'Send voucher(s)'.

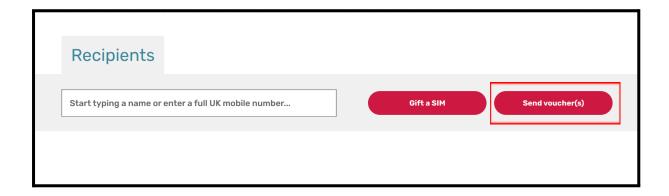

**Step 3:** If the recipient consents for their personal details to be stored on the Databank website, select the checkbox and then select Next step.

If they do not consent for their personal details to be stored, leave the checkbox blank and select Next step. Go to step 6 in this guide.

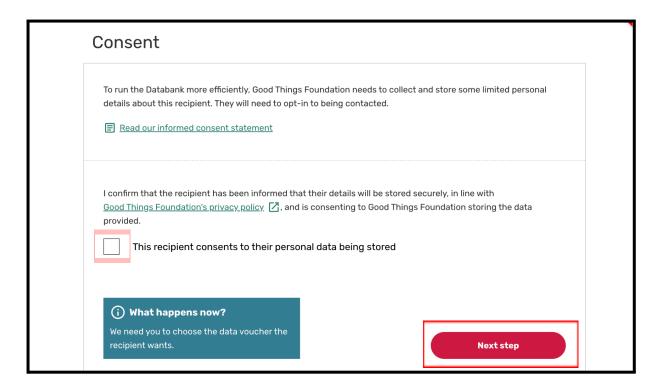

**Step 4:** If the recipient has consented for their details to be stored, you will see the following screen. Enter the person's full name in the name field.

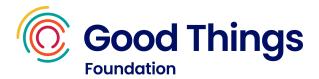

If they also consent to be contacted for further research and/or quality assurance purposes, select the checkbox and complete at least one of the email address or phone number fields.

If they do not consent to be contacted for these purposes, simply leave the checkbox unchecked.

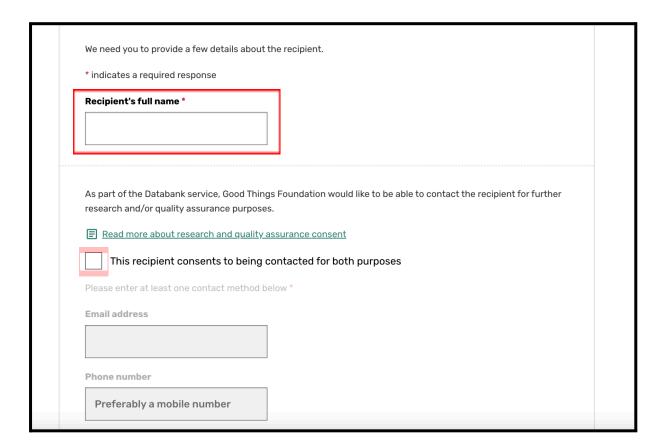

**Step 5:** Scroll down the screen. Use the radio buttons to select the option that applies, about whether the person has received data from your organisation before, and whether they are being gifted a device too (or have been in the past). Select Next step.

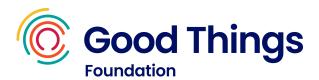

| Hasti        | his recipient previously received data fro           | m the Databank? * |           |  |
|--------------|------------------------------------------------------|-------------------|-----------|--|
| $\bigcirc$ , | Yes                                                  |                   |           |  |
|              | No                                                   |                   |           |  |
|              | I don't know                                         |                   |           |  |
| Hasti        | his recipient been given a device from the           | Device Bank? *    |           |  |
| O -          | This recipient has been given a device in            | n the past        |           |  |
|              | I'm giving the recipient a device with th            | is data           |           |  |
| O -          | The recipient hasn't been given a device             | e                 |           |  |
|              | I don't know                                         |                   |           |  |
|              |                                                      |                   |           |  |
|              |                                                      |                   |           |  |
|              | What happens now?                                    | ,                 |           |  |
|              | need you to choose the data voucher the pient wants. |                   | Next step |  |

Step 6: Select the voucher type, then select 'Next step'.

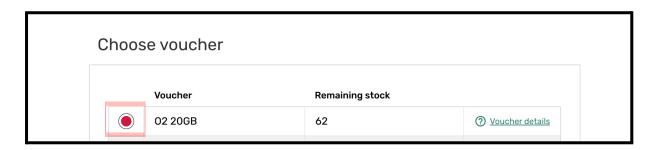

**Step 7:** Use the drop down button to select the number of months you'd like to send the voucher for. Once you have selected the number of months, press 'Next step'.

Note: each data voucher lasts 1 month, therefore, the number of months you select will represent the number of data voucher codes that are sent to the beneficiary.

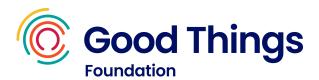

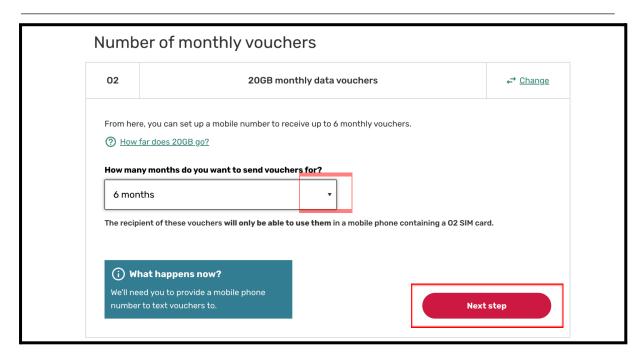

**Step 8:** You will now be asked to enter the mobile number of the beneficiary. Enter the mobile number and 'Confirm mobile number'.

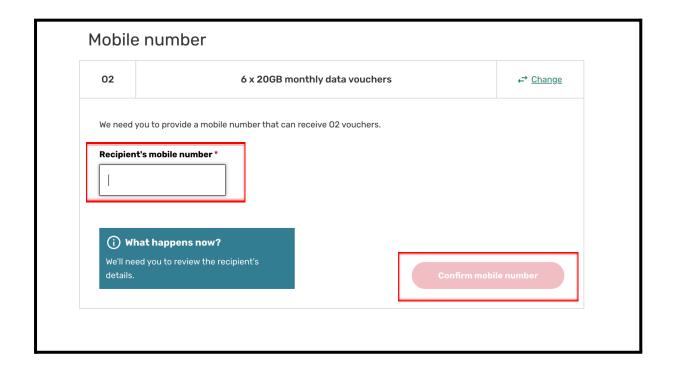

**Step 9:** You will now be taken to a review screen so that you can check the details you have entered are correct. If the details are correct, select 'Send vouchers'.

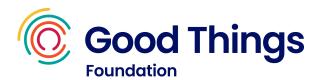

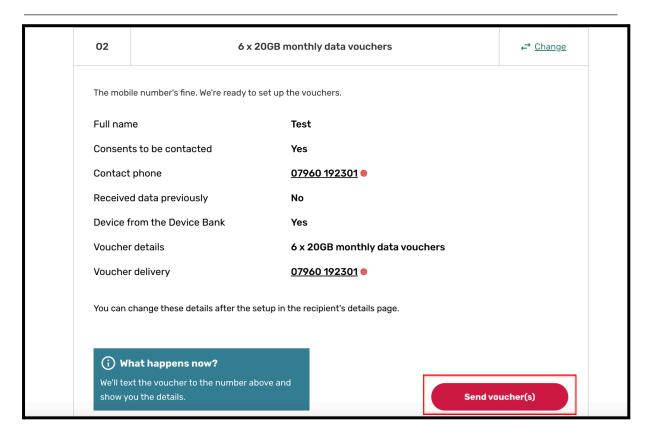

**Step 10:** You should now be taken to a summary screen that shows you the details of the voucher you have just set up.

Note: on this screen you will be able to access the data voucher code should you need to. Just select 'Show voucher code to reveal the full number'.

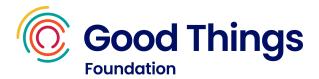

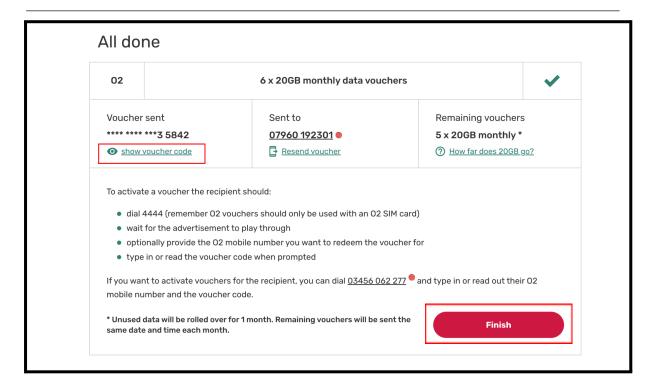

**Step 11:** a text message containing the voucher code will be sent to the beneficiaries mobile number. Follow the steps in the section 'Activating the data voucher' below to see how to activate the voucher. Select 'Finish'.

# Activating the data voucher

**Step 1:** In order to activate your data voucher, you will need the 16 digit data voucher code.

Note: the code once activated will only apply the data, calls and text to the SIM card for 1 month. Another voucher code will need to be applied for subsequent months. If you have set up a data voucher code to be sent for multiple months, a new code will be sent to the beneficiary's mobile number on the same date every month, e.g. 25th November, 25th December, 25th January.

Advise the beneficiary on how to activate the O2 voucher code, and that this will need to be done each month when the new code arrives by text.

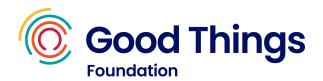

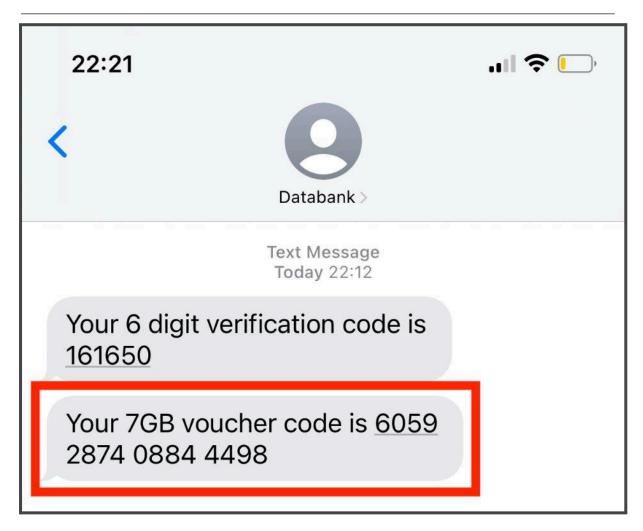

**Step 2:** To activate a voucher, the beneficiary will need to:

- dial 4444 from their 02 SIM card
- · wait for the advertisement to play through
- optionally provide the O2 mobile number you want to redeem the voucher for (if different to the one they are calling from)
- type in or read out the voucher code when prompted

Note: If you need to activate vouchers on behalf of the recipient, you can dial 08456 062 277 and type in or read out their 02 mobile number and voucher code. You do not need the text message to do this, you will find all the details you need on the Dashboard.

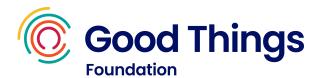

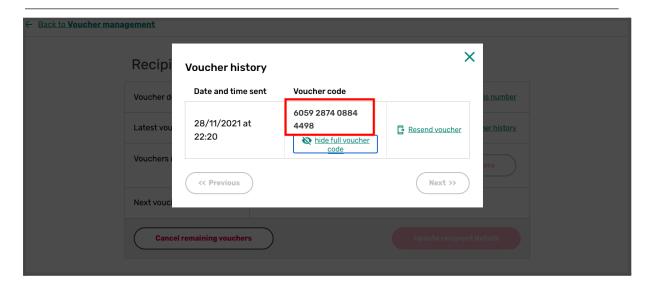

**Step 3:** Once you have followed the steps through calling 4444 or 0345 606 2277 the allowance for data, calls and text will be automatically applied to the SIM card.

# **Reviewing and changing information**

## Searching for a data recipient's record

**Step 1:** Sign in to the National Databank to be directed to the Dashboard page.

**Step 2:** Scroll down to find the 'Recipients' section.

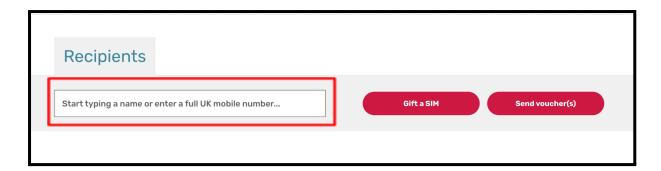

**Step 3:** Use the box to search for either the phone number or name (if they consented for this to be stored). Press enter.

A list of records linked to that name or number will appear. Select 'view recipient' next to the record you are looking for.

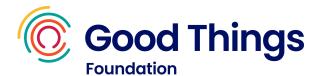

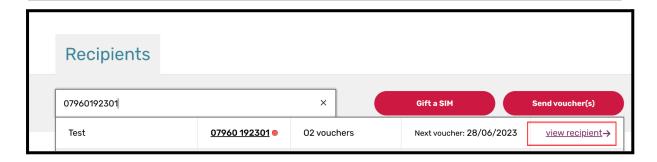

## Updating consent for personal details to be stored

**Step 1:** Search for the data recipient using the steps above. Select 'view recipient' to be taken to the 'Recipient details' screen

**Step 2:** If the recipient's consent about their personal details being stored has changed, use the check box to change their preference.

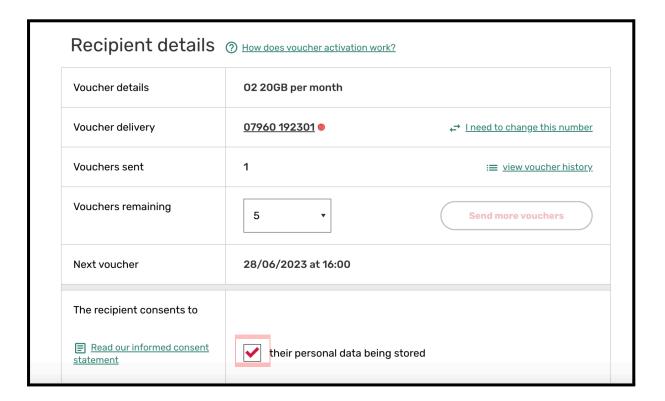

**Step 3:** Scroll down to the question about being contacted for research and quality assurance purposes. If you've removed consent for the recipient's details to be stored, you will now see that any entries in the contact fields are now greyed out.

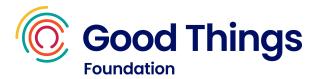

| The recipient consents to                                                            |                                                             |
|--------------------------------------------------------------------------------------|-------------------------------------------------------------|
| Read our informed consent statement                                                  | their personal data being stored                            |
| Read more about research and quality assurance consent                               | being contacted for research and quality assurance purposes |
| Full name                                                                            | Test                                                        |
| Contact email                                                                        |                                                             |
| Contact phone                                                                        | 447960192301                                                |
| Previous to these vouchers,<br>had the recipient received<br>data from the Databank? | Yes No I don't know                                         |
| Contact phone  Previous to these vouchers, had the recipient received                | 447960192301  Yes  No                                       |

Step 4: Select 'Update recipient details'.

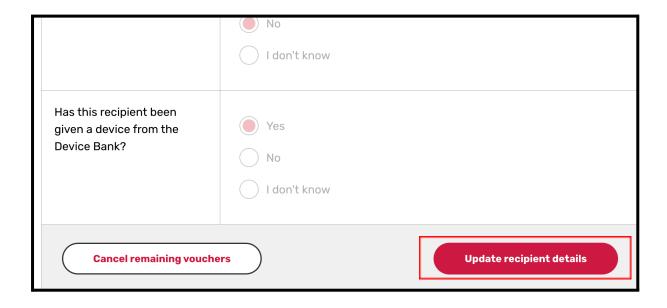

**Step 5**: If consent to store details is being removed, you will be asked to confirm by entering 'DELETE' into the box that appears.

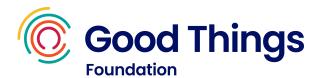

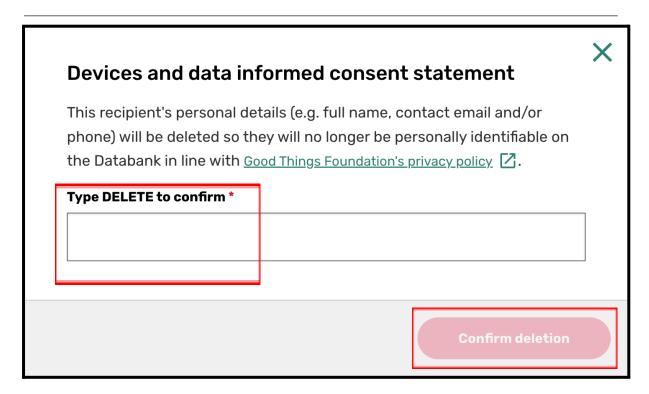

**Step 6:** You will now see a notification that the person's details have been updated or deleted from the National Databank.

# Changing the number of O2 data vouchers to be sent

**Step 1:** Search for the data recipient using the steps above. Select 'view recipient' to be taken to the 'Recipient details' screen

**Step 2:** Select the arrow next to the number in the 'vouchers remaining' field. Select the number of vouchers you want to change this to.

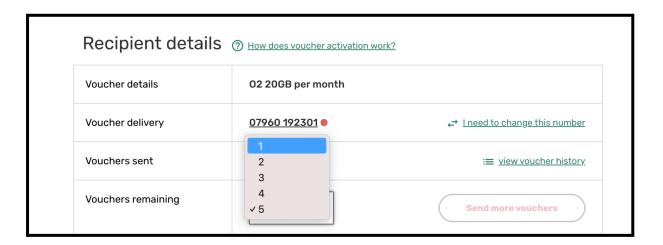

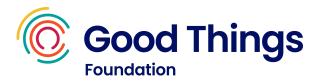

Step 3: Scroll to the end of the screen and select 'Update recipient details'.

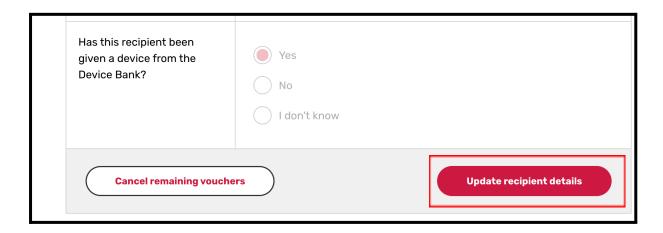

# Cancelling an O2 data voucher subscription

**Step 1:** Search for the data recipient using the steps above. Select 'view recipient' to see the 'Recipient details' screen

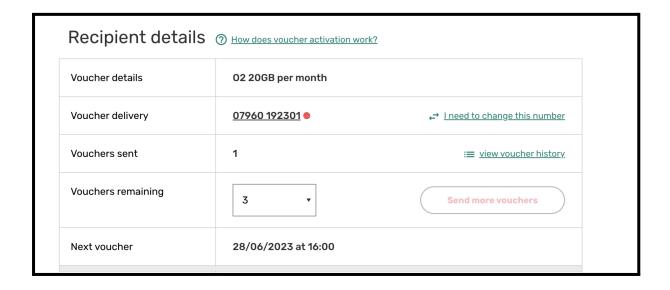

Step 2: Scroll to the end of the screen, and select 'Cancel remaining vouchers'.

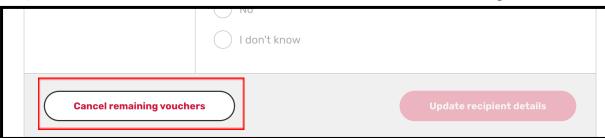

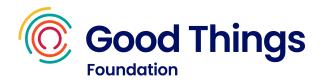

**Step 3:** A message will appear checking that you wish to cancel the remaining vouchers. If you want to proceed, select 'Yes, cancel vouchers'.

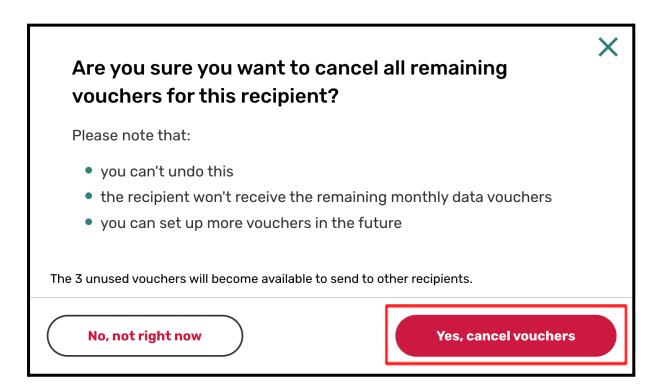

You will now see a message confirming that the remaining vouchers have been cancelled. The number in the 'Vouchers remaining' field will now be 0.

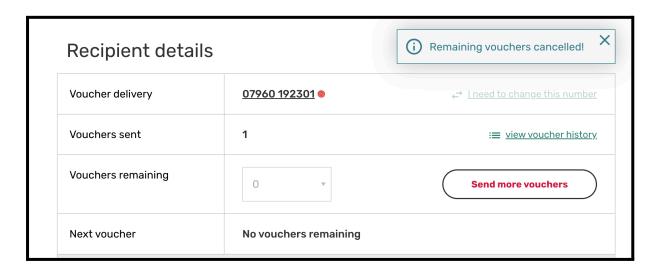

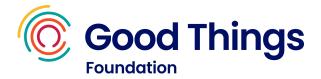

## Transferring a phone number

If someone has an existing phone number, they can port this to the new SIM they have been provided with from the National Databank. The instructions for how to do this for Vodafone and O2 SIMs are below:

- Vodafone how to keep a phone number
- 02 how to keep a phone number

Ofcom also provide advice on switching provider and keeping your phone number

(https://www.ofcom.org.uk/phones-telecoms-and-internet/advice-for-consumers/costs-and-billing/switching/switching-mobile-phone-provider).

If someone has already been gifted data from the National Databank and then has ported their number over to the SIM, log in to the Databank website to update the phone number using the following steps:

**Step 1:** Log in to the Databank website. Scroll down to the Recipients search field. Enter the phone number or name of the data recipient.

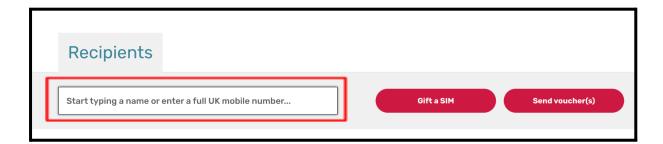

Step 2: Select 'view recipient' on the record you are looking for.

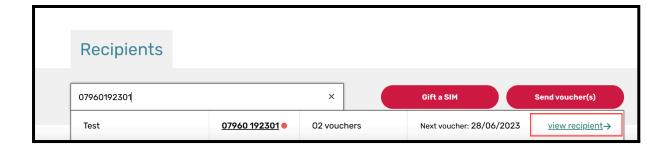

**Step 3:** Select 'I need to change this number'.

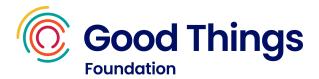

| Recipient details   How does voucher activation work? |                     |                                      |
|-------------------------------------------------------|---------------------|--------------------------------------|
| Voucher details                                       | 02 20GB per month   |                                      |
| Voucher delivery                                      | 07960 192301        |                                      |
| Vouchers sent                                         | 1                   | <b>≔</b> <u>view voucher history</u> |
| Vouchers remaining                                    | 5 •                 | Send more vouchers                   |
| Next voucher                                          | 28/06/2023 at 16:00 |                                      |

Step 4: Enter the new mobile number and select 'Complete recipient set up'.

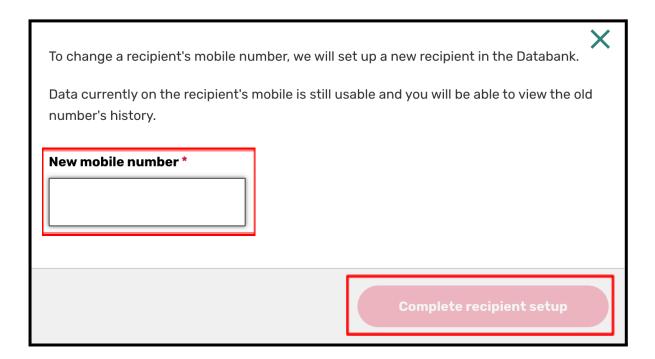

The phone number linked to the account will now be updated. If the recipient is receiving 02 data vouchers, any remaining vouchers will be sent to the new number in future.

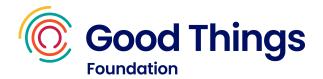

## **Requesting additional SIMs**

Once your stock of SIMs is running low, you can request additional SIMs. Please note:

- There is no need to apply again for access to the Databank using the full application form. Once you have access, we want to keep providing access to data.
- SIMs can take up to 4 weeks to arrive so we recommend keeping some stock to cover this period.
- Additional SIM requests must be made by people with Centre Manager accounts.
- Please ensure that stock of SIMs from all networks has been used before requesting additional SIMs, and that SIMs you have issued have been logged as gifted on the Databank website. We want to ensure that data donated to the National Databank can go to support as many people as possible.

**Step 1:** Log in to the Databank website. Scroll down to the SIM cards section of the dashboard. Select 'request more SIMs'.

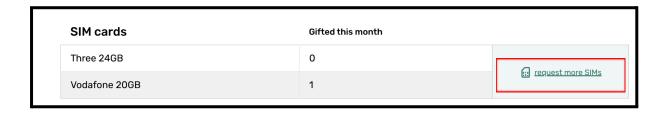

**Step 2**: This will open a Google form. Please complete all fields (the form asks for contact information, to confirm the delivery address, and for the number of SIMs required). Press 'submit' at the end of the form.

Requests are reviewed weekly.

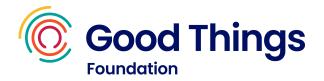

## Frequently asked questions

#### Q. How can we access devices to gift to people we support?

A. You can read more about the Device Bank here - <a href="https://www.goodthingsfoundation.org/national-device-bank/">https://www.goodthingsfoundation.org/national-device-bank/</a>.

At present we are open for donations to the scheme from companies or organisations that wish to donate large numbers of devices. When sufficient donations have been received, we will open application forms for community partners to apply to receive and distribute the devices to adults that they support, who are digitally excluded.

We recommend signing up to receive our regular network <u>newsletters</u> to stay up to date with news about the Device Bank.

#### O. How can we see other databank hubs in our area?

A. A map showing active digital inclusion hubs can be found here: <a href="https://www.goodthingsfoundation.org/our-network-services-map/">https://www.goodthingsfoundation.org/our-network-services-map/</a>

#### Q. A SIM has been lost or stolen, how do we report this?

A. If the person is receiving 02 data vouchers, please log in to the databank website and cancel the voucher subscription using the steps on page 33 of this user guide.

If the person has received a Vodafone SIM, you can report this as lost or stolen here (so that the SIM can be blocked):

https://www.vodafone.co.uk/webcenter/portal/myvodafone/lostandstolen

#### Q. We work with partner organisations, how can they also access free data?

#### Q. What should we do if we are not able to distribute the SIMs and data we

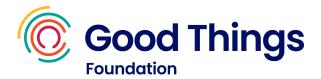

#### have any more?

A. If there has been a change within your organisation, it is closing, or for any other reason you are no longer able to distribute the data as planned, please contact Good Things Foundation at <a href="https://hello@goodthingsfoundation.org">hello@goodthingsfoundation.org</a> to inform us. We will advise on how to return unused SIMs, and will be able to update our records to reflect the closure or change within your organisation.